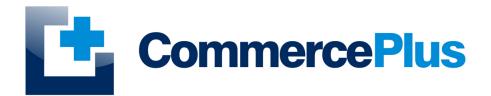

# Importnet Air and Sea Cargo Reports

Version 1.1, June 2023 (c) Commerce Plus Pty Ltd

# **Table of Contents**

| General Information                            | 1  |
|------------------------------------------------|----|
| Introduction                                   | 1  |
| General Help                                   | 1  |
| Accessing ImportNet                            | 2  |
| ImportNet Menu                                 | 4  |
| ImportNet Icons                                | 4  |
| Cargo Report Introduction                      | 5  |
| Cargo Report Page Layout                       | 6  |
| Creating Cargo Reports                         | 7  |
| Air Cargo Reports                              | 7  |
| Sea Cargo Reports                              | 7  |
| Sending Cargo Reports                          | 8  |
| Amending / Withdrawing Cargo Reports           | 9  |
| Air Cargo Reports                              | 9  |
| Sea Cargo Report                               | 9  |
| Cargo Report Fields Explanations               |    |
| General                                        |    |
| Message Date and References – Air Cargo Report |    |
| Header Information – Air Cargo Report          |    |
| Goods Details – Air Cargo Report               | 12 |
| Message Date and References -Sea Cargo Report  | 12 |
| Header Information – Sea Cargo Report          | 13 |
| Goods Details – Sea Cargo Report               | 13 |
| User Administration                            | 15 |
| Updating Company Details                       | 15 |
| Updating Passwords                             | 16 |
| Adding Users                                   | 16 |
| Client Profiles                                | 17 |
| Introduction                                   | 17 |
| Adding Clients via the Cargo Report            | 17 |
| Finding Clients via the Cargo Report           | 17 |
| Editing Clients via the Cargo Report           | 17 |
| Adding Clients via the Client Profiles         | 18 |
| Editing Clients via the Client Profiles        | 18 |
| Client Profile Fields                          | 19 |
| Trouble Shooting                               | 20 |
| Reading Cargo Report Errors                    |    |
| Common Sea Cargo Errors                        | 21 |

#### **General Information**

#### Introduction

ImportNet was development over ten years ago to provide Importers, Shipping Lines, Freight Forwards and Customs Brokers a simple web based application to communicate with Customs (Australian Border Force) using either our digital certificate or your own. ImportNet offers a means to lodge and manage your Sea and Air Cargo Reports, Cargo Lists and Underbond Movements with ABF, offering;

- PKI compliant, with the exception of Shipping Lines, you are able to use our digital certificate for all cargo reporting;
- Multiple users can access Importnet at the same time enhancing work flow;
- Provides a common web based layout to complete the Sea and Air Cargo Reports, Underbond Movements and Cargo Lists

#### **General Help**

- For general problems encountered while using Importnet there are a number of paths to obtaining support including;
  - · Access to a knowledge base,
  - Contacting the Commerce Plus help desk on 1300 552 393 or
  - Emailing support@commerceplus.net.au.
- If you are unclear on any of the fields and their meaning, select the **HELP** option in the system for descriptions or check the field explanations in this guide.
- If you have any difficulties in accessing the Internet or frequently lose your connection, contact your Internet Service Provider (ISP) to see if there is a connection problem.

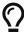

If you can't access ImportNet from your PC trying using your phone as that will confirm if the issue is a problem with your office internet

#### **Accessing ImportNet**

To use the ImportNet service, you must be registered and have an active "TG" account number, username and password.

- If you have forgotten your account details contact support on 1300 552 393 or support@commerceplus.net.au.
- Visit www.commerceplus.net.au and click on the 'Login' underneath ImportNet.

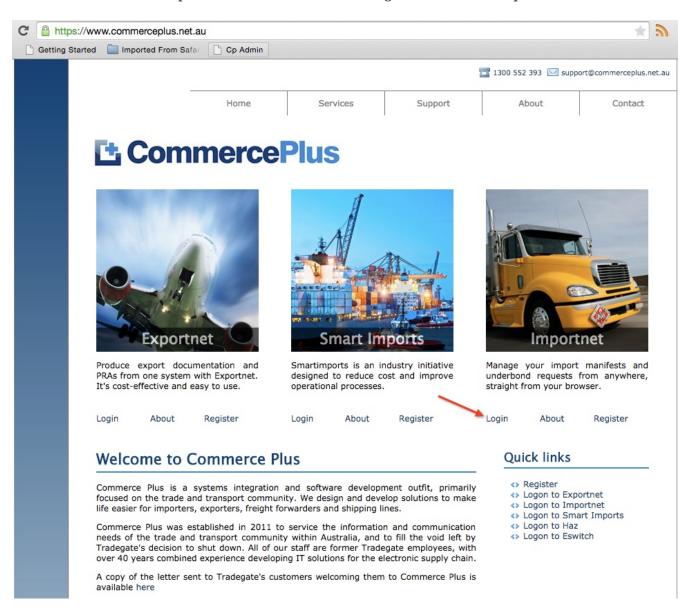

• Enter your Account Number (TG No), your User Name (Login) and password

#### Unregistered ImportNet Users

If you are NOT yet registered with ImportNet please carry out the following steps:

- · Central registration with Commerce Plus
- · Register for Commerce Plus Payments
- Register with ImportNet CMR

To begin the process please click here

Click here to return to Commerce Plus

# Registered Users Please proceed by entering your login details below using same credentials previously used with Tradegate: Account tg2655 Login quest Password Login Cancel

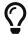

Login details are case sensitive.

- Once logged into your ImportNet account, you can begin to use the service.
- The homepage shows the noticeboard where new information will be shared, such as new product features and industry news.

#### **ImportNet Menu**

The core menu items are within the green bar across the top of the page.

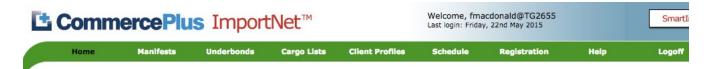

#### **Notice Board**

#### Cimple instructions on fiving your DDA problems

- **Home** this is the first page that appears when you log into ImportNet and shows the noticeboard.
- Manifests used to access or create your air and sea cargo reports
- Underbonds used to access or create your underbond movements
- Cargo Lists used to access or create your cargo lists
- Client Profiles used to access or create your client profiles such as consignee, consignor and notify parties
- **Schedule** used to see vessel schedules
- Registration used to update your company details as well as change your password and add new users
- **Help** will take you to a support pages.
- Logoff logs you off ImportNet.

#### **ImportNet Icons**

Commerce Plus uses the same icons across all our applications and their meanings are;

| Icon     | Meaning                                                                                               |  |
|----------|----------------------------------------------------------------------------------------------------|--|
| *        | Field is required by ABF / Customs                                                                    |  |
| Q        | Search for a code using the name, examples being Port Codes, Vessel IMOs etc by clicking on this icon |  |
| <b>2</b> | Click on the "pencil" to edit this line item or section                                               |  |
| ×        | Delete this line item or section                                                                      |  |
| •        | Click this icon to get more help on the reason the message is being rejected                          |  |

# **Cargo Report Introduction**

To access the Cargo Report page within Importnet;

• Click on the Manifests menu in the green bar

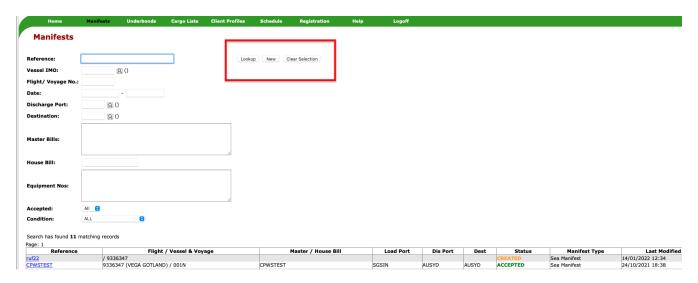

- The three buttons along the top;
  - Lookup To search and show the previous reports.
  - **New** To create new cargo reports.
  - **Clear Selection** To remove any filters created.

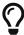

If you have no filters and click **lookup** all your previous jobs are shown with the latest at the top.

- The fields on the left allow for specific reports to be searched, including;
  - **Reference** The reference is a unique name given by you to each cargo report, it can be anything from your invoice number to today's date.
  - Vessel IMO This is the Lloyds number for the vessel (if a ship) and can be typed either directly as the 7 digit number or you can search by name using the magnifying glass.
  - Flight/ Voyage No The flight or voyage number.
  - Date Search based on a date range using the format dd/mm/yyyy
  - Discharge Port & Destination Port The ports are show as UNLocodes, eg AUSYD for Sydney however you can search by name using the magnifying glass.
  - Master Bill Entering one or more Master (Ocean) bills you can search for multiple jobs.
  - **House Bill** Entering the House bills to search for the specific job.
  - Equipment Search for one or more containers.
  - Accept Used to filter jobs previously accepted by Customs / ABF.
  - **Condition** Used to search for a the latests status of a job, for example jobs in error.

Once the Cargo Report has been found you can view the report by clicking on the reference.

#### Cargo Report Page Layout

Once you have clicked on the reference the manifest will look something like the following with a number of sections;

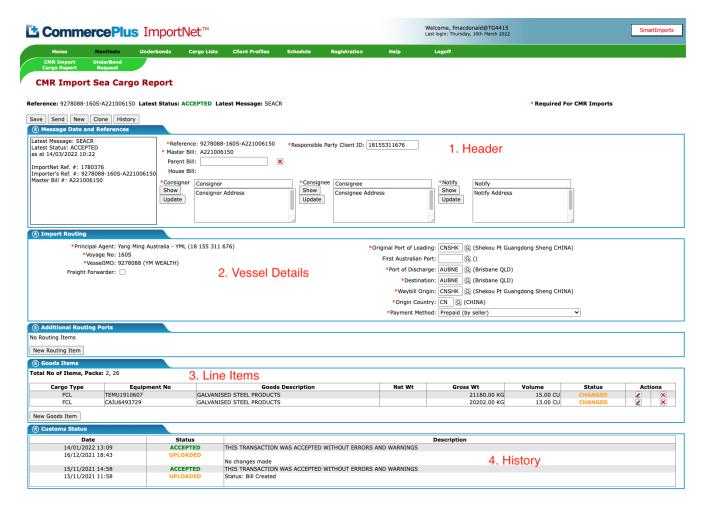

- 1. Header Defines the header information for the cargo report including
  - Master (Ocean) Bill / Airway Bill
  - House Bill
  - Parent Bill
  - Responsible Party
  - Consignee, Consignor and Notify Party.
- 2. Vessel Details Defines the vessel details for the import.
- 3. Line Items Defines the goods that are being imported under the cargo report.
- 4. **History** Shows the historical actions that have occurred for the cargo report.

### **Creating Cargo Reports**

#### **Air Cargo Reports**

- Click on Manifest on the green bar.
- · Click on New
- · Click on Air Manifest
- Complete the header details and click **Save**, remember fields with a \* are mandatory.

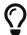

The Consignee, Consignor and Notify Party can be save for future reference by clicking on the **Update** button, more details under the Client Profile of this manual.

- · Add the goods items
- Click Save

#### Sea Cargo Reports

- Click on **Manifest** on the green bar.
- · Click on New
- Click on Sea Manifest
- Complete the header details and click **Save**, remember fields with a \* are mandatory.

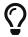

The Consignee, Consignor and Notify Party can be save for future reference by clicking on the **Update** button, more details under the Client Profile of this manual.

- To add the goods items, click on New Goods Item button
- All fields with the \* need to be completed
  - Cargo Type must be FCL, LCL or FCX
  - Equipment is your container number, for example XYZU1234567
  - Size is 20 foot, 20 foot high cube or 40 foot
  - No of packages number of packages
  - Package type from the drop down
  - Goods Description brief description of the goods for ABF
  - Net Weight weight of the goods
  - Gross Wt weight of goods and the container
- · Click Save Item
- Multiple items can be added to one Cargo Report

# **Sending Cargo Reports**

- Once all the details for the cargo report have been completed click Save
- Click on the **Send** button
- Confirm the message type is "Original" as this is the first time the message has been sent to ABF.
- Click Send Message
- The status on the Cargo Report list will now show as **SENT**, click on the Manifest menu and then Lookup to view the job.

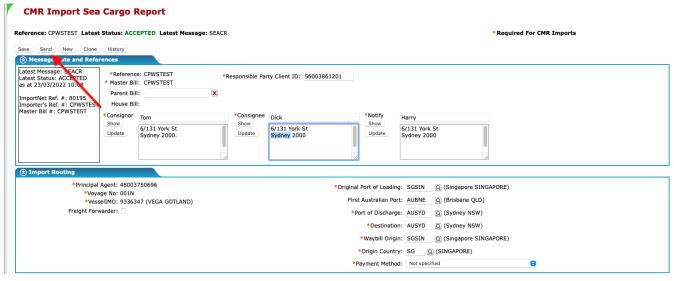

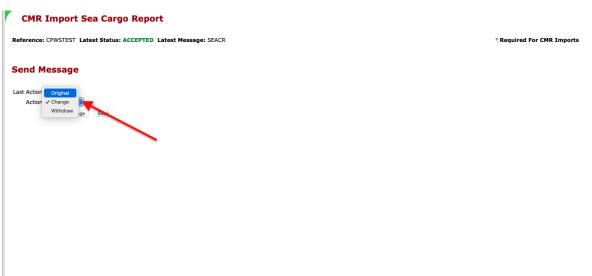

# **Amending / Withdrawing Cargo Reports**

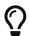

Wait for Customs to respond before sending an updated message.

#### **Air Cargo Reports**

- If you want to make any changes to an air cargo report, you must report the changes to Customs by sending a updated message as either a "Change" or "Withdraw" action.
- The following fields can not be amended. If any of the following have been entered incorrectly and the message has already been sent to Customs, then you will need to withdraw the message and then re-create it;
  - · Airline Code
  - Flight Number
  - Date of Arrival
  - Master Air Waybill
  - · House Airway Bill

#### Sea Cargo Report

- If you want to make any changes to an air cargo report, you must report the changes to Customs by sending a updated message as either a "Change" or "Withdraw" action.
- If any of the header details are changed, the changes must be reported back to Customs by sending the message back with a 'Change' action.
- When goods items have been reported to Customs, the action code for that line item is set to NO ACTION so that it will not be reported to Customs again unless the user resets the action to:
  - Amend Indicates that line item details have been changed
  - Delete Indicates that the line item is to be deleted
  - Insert Used to re-instate a line item that has been deleted or if Customs reject a line item insert or an entire original message
- Once the line item details have been changed, the changes must be reported to Customs by sending the message back with a 'Change' action.
- The following fields can not be amended. If any of the following have been entered incorrectly and the message has already been sent to Customs, then you will need to withdraw the message and then re-create it;
  - Vessel IMO
  - Voyage Number
  - Ocean Bill of Lading
  - · House Bill of Lading
  - Principal Agent

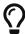

If the field is "greyed out" you need to withdraw the cargo report and clone it to change those` details.

#### Cargo Report Fields Explanations

#### General

- Save button Saves the details entered
- Send button Sends the Cargo Report to Customs
- New button Creates a new Air Cargo or Sea Cargo report
- History button Shows each action taken for that particular message transaction including EDI messages
- Save Layout button Will save the screen layout the way you want it to remain e.g. all groups expanded or collapsed

#### Message Date and References - Air Cargo Report

- Reference Enter a unique reference
- Client ID The Customs Client ID (\*eg ABN) of the party on whose behalf the report is lodged
- Master Bill No The Master Airway bill issued by the Carrier.
- Parent Bill No The Airway bill issued to the Air Cargo consolidator
- **House Bill No** The House Airway bill issued by the holder of the Parent Waybill to the Air Cargo Reporter. This is required only if the cargo is carried on a House Bill.
- Consignor The party overseas who has dispatched the goods to Australia.
- Consignee The party in Australia who will be receiving the goods
- **Notify Party** A party involved in the import transaction who requires notification of the goods arrival, eg a bank.
- **Contacts** You may nominate a contact person and international telephone no for each of the parties Consignor, Consignee and Notify. This information may not be sent to ABF.

#### Header Information – Air Cargo Report

- **Arrival Date** The date on which the goods are due to arrive at the discharge port.
- Flight No The identification number of the flight
- **Airline Code** The identification code of the airline. Click on the lookup to search for the name of the airline or enter the code if known.
- Freight Forwarder (Indicator) Check this box if the consignee is a freight forwarder or coconsolidator.
- **Original Port of Loading** Overseas port where the subject goods were loaded. Click on the lookup to search for the name of the terminal or enter the code if known.
- First Australian Port the first port at which the airline calls on arrival in Australia. Used only when the cargo is transit cargo, that is the Port of Discharge and Destination are not in Australia

or Australian Territories. Click on the lookup to search the name of the terminal or enter the code if known.

- **Port of Discharge** Port where the subject cargo is unloaded. Click on the lookup to search the name of the terminal or enter the code if known.
- **Destination** Final Destination of subject cargo, eg inland destination. Click on the lookup to search for the name of the terminal or enter the code if known.
- Waybill Origin Place where waybill was issued
- **Origin Country** The place where the goods originated from. Click on the lookup to search for the name of the country or enter the code if known.
- Payment Method Select from code list.

#### Goods Details - Air Cargo Report

- UCN Unique Consignment Number. A single reference assigned to the consignment to guarantee unique identification.
- **Self Assessed Clearance Indicator** Used to indicate that the goods are the subject of a self assessed import declaration.
- Personal Effects Indicator Used to indicate that the goods are personal effects.
- No of Packs The number of packages
- Goods Description The description of the goods
- Gross Weight The total weight of this goods item and the unit of measure
- Has Declared Value Select the appropriate button.
- **Declared Value/Declared Value CurrencylMode** These items only appear if Declared Value is selected. Insert the value and currency.

#### Message Date and References -Sea Cargo Report

- **Reference** Enter a unique reference
- Client ID The Customs Client ID (\*eg ABN) of the declarant, ie the user's ABN/CCID.
- Master Bill No The Master Airway bill issued by the Carrier.
- Parent Bill No The Airway bill issued to the Air Cargo consolidator
- House Bill No The House Airway bill issued by the holder of the Parent Waybill to the Air Cargo Reporter. This is required only if the cargo is carried on a House Bill.
- Consignor The party overseas who has dispatched the goods to Australia.
- Consignee The party in Australia who will be receiving the goods
- **Notify Party** A party involved in the import transaction who requires notification of the goods arrival, eg a bank.
- **Contacts** You may nominate a contact person and international telephone no for each of the parties Consignor, Consignee and Notify.

#### Header Information – Sea Cargo Report

- **Principal Agent** The carrier or carrier's agent responsible for the operation of the vessel.
- Voyage No The voyage number of the vessel.
- **Vessel IMO** Registered No (eg Lloyds No) of the carrying vessel. Click on the lookup to search for the vessel's name or enter the code if known.
- **Freight Forwarder (Indicator)** Check this box if the consignee is a freight forwarder or coconsolidator.
- **Original Port of Loading** Overseas port where the subject goods were loaded. Click on the lookup to search for the port name or enter the code if known.
- **First Australian Port** the first port at which the airline calls on arrival in Australia. Used only when the cargo is transit cargo, that is the Port of Discharge and Destination are not in Australia or Australian Territories Click on the lookup to search for the port name or enter the code if known.
- **Port of Discharge** Port where the subject cargo is unloaded. Click on the lookup to search for the port name or enter the code if known.
- **Destination** Final Destination of subject cargo, eg inland destination. Click on the lookup to search for the port name or enter the code if known.
- Waybill Origin Place where waybill was issued. Click on the lookup to search for the port name or enter the code if known.
- **Origin Country** Two character country code to indicate the origin of the goods. Click on the lookup to search for the country name or enter the code if known.
- Payment Method Select from code list

#### Goods Details – Sea Cargo Report

- Action Choose the action type sent to Customs. Either Insert, Amend, Delete or No Action.
- Cargo Type Choose FCL(Full Container Load), FCX( FCL with multiple bills), LCL( Less than Container Load), Break Bulk or Bulk

The following information is entered only if the cargo type is either FCL/FCX/LCL.

- Equipment No Identifies the specific piece of equipment.
- Size The CMR coded size of the container. Select from list.
- Equipment Type The CMR coded equipment type. Select from list
- Seal No The number of the seal attached to the equipment.
- UCN Unique Consignment Number. A single reference assigned to the consignment to guarantee unique identification.
- **Fumigation** Indicates whether the equipment will require fumigation
- Hazardous Indicates wether the goods are hazardous/dangerous goods
- Perishable Indicates whether the goods are perishable

- Timber Indicates whether the cargo or its packing contains timber
- **Self Assessed Clearance Indicator** Indicates that the goods are the subject of a self assessed import declaration.
- Personal Effects Indicator Indicates that the goods are personal effects.
- Shipper Owned Container Indicator Shipper owned equipment
- **Special Reporter No** A unique system generated number given to a special reporter to be used when reporting abbreviated cargo reports.
- No of Packs The number of packages
- Package Type Type of package
- Goods Description The description of the goods
- Marks Marks and numbers, Only required if goods are LCL or break bulk
- Net Weight The net weight of this goods item and the unit of measure
- Gross Weight The total weight of this goods item and the unit of measure
- **Volume** The volume of this goods item and the unit of measure.

#### **User Administration**

This section allows users to amend or add the following;

- · Company Name
- · Company Address
- · Company Email
- Change Passwords
- Add / Remove Users
- · Alert Email Addresses

#### **Updating Company Details**

To update your company details, name, address etc click on the **Registration** menu item on the green bar.

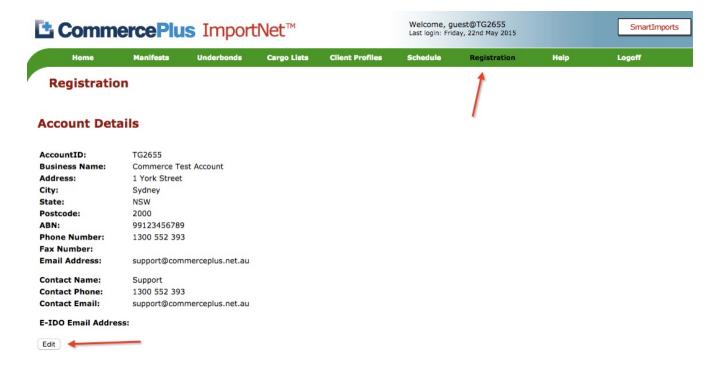

- The click on Edit.
- · Make the changes and press Save

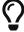

If the ABN needs to change please email support@commerceplus.net.au as your account will need to be updated with ABF.

#### **Updating Passwords**

- Click on **Registration** and scroll down to the User Access.
- Click on the username needing updated.

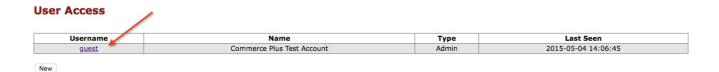

• Edit the password and Save.

#### **Adding Users**

- Click on **Registration** and scroll down to the User Access
- Click Add
- Choose Client or Admin, only Admin users are able to create new users and change passwords for others.
- Click Save

#### Registration

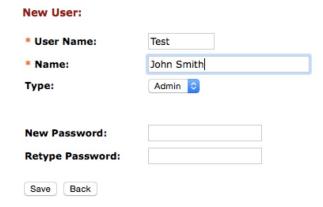

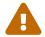

Commerce Plus recommends that each user has their own account for both security and workflow

#### **Client Profiles**

#### Introduction

To lodge a cargo report you are required to include the details for the consignee, consignor and notify party. This can be entered manually for each party or you can search for each party.

#### Adding Clients via the Cargo Report

- Click on Manifests on the green bar.
- Open the Cargo Report.
- Enter consignee, consignor and notify party.
- If you want to add them for later use click on the Update button and click OK
- · This client is now added to your list of clients

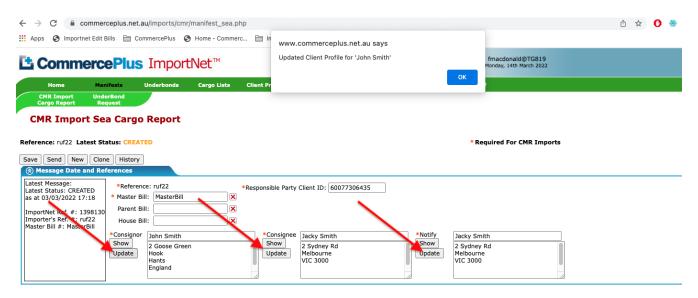

#### Finding Clients via the Cargo Report

- Click on Manifests.
- Open the Cargo Report.
- Start typing the name of the party and once the client you need appears click on them. For example in this case you would start typing "John" and "John Smith" would appear as an option.

#### **Editing Clients via the Cargo Report**

- Click on Manifests.
- Open the Cargo Report.
- Start typing the name of the party and once the list appears click on them. For example in this case you would start typing "John" and "John Smith" would appear as an option.

- Updated the details, eg Address
- Click **Update** and in the future the new details will be shown

#### **Adding Clients via the Client Profiles**

- Click on Client Profile on the green bar.
- Click **Lookup** to see if the client is already registered, if not
- · Click on New

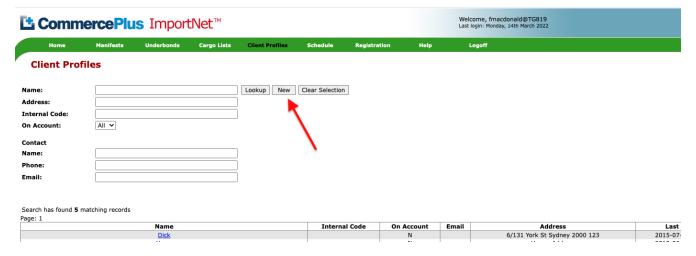

- Add the client details, the client list does not differentiate between consignee, consignor and notify parties.
- Click on Save

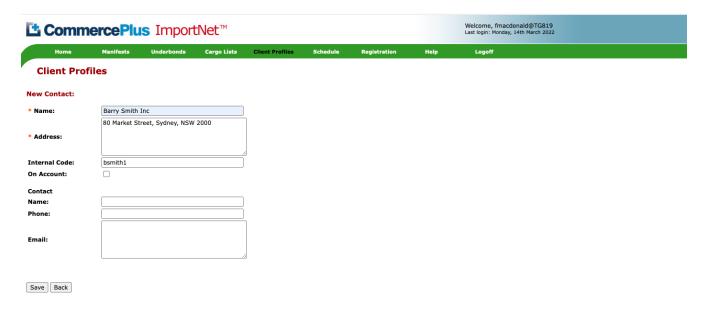

• You will notice additional fields such as contact name, email address and phone number. These are useful to record however they are not sent to ABF.

#### **Editing Clients via the Client Profiles**

• Click on Client Profile on the green bar.

- Click **Lookup** to find the customer
- Click on the "Name", eg Dick Smith Ply Ltd

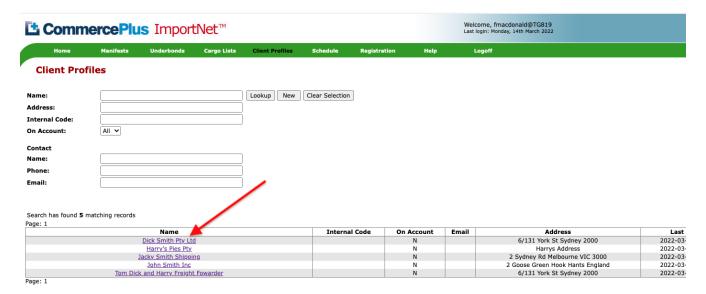

• Edit the details and click on SAVE

#### **Client Profile Fields**

- Name The company name of the consignee, consignor or notify party
- Address The physical address of the client
- Internal Code A unique code for your client, this field is not reported to ABF.
- On Account Tick box if the client is "on account", this field is not reported to ABF.
- Contact Name Contact name of the client, this field is not reported to ABF.
- Contact Phone Contact phone number of the client, this field is not reported to ABF.
- Contact Email Contact email address of the client, this field is not reported to ABF.

# **Trouble Shooting**

#### **Reading Cargo Report Errors**

- Click on **Manifests** menu in the green bar
- Find the cargo report in question and open it
- Scroll to the bottom of the page to view the ABF status
- An error description from ABF is shown at the bottom of the page.

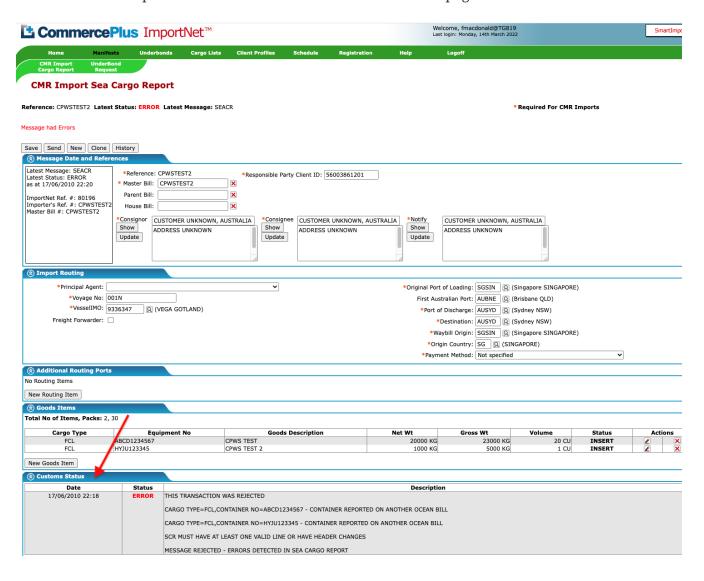

# **Common Sea Cargo Errors**

| Error Message from ABF                                               | How to fix it                                                                                                    |
|----------------------------------------------------------------------|----------------------------------------------------------------------------------------------------|
| CARGO HAS A LINKED UNDERBOND<br>MOVEMENT                             | Changes to a cargo report are not able to be made while an underbond is active. Either remove the underbond and change the cargo report or wait for the underbond to be actioned. |
| THERE ARE NO CHANGES TO THE DATA FOR THIS SCR                        | Resending a cargo report with no changes, check if you need the headed or the line items to be updated or add a "." to the consignee and resend the report as a change            |
| LOWER LEVEL BILL REPORTED WHEN PARENT BILL MATCHES TO AN IMPORT DECL | The customs broker has done their import declaration with only the Master Bill not the Master and House Bill                                                                      |
| ICS HAS NOT YET FINISHED PROCESSING THE ORIGINAL CARGO REPORT        | Wait one hour and try resending the change requested                                                                                                    |
| PRINCIPLE AGENT ID IS INVALID                                        | Double check you have the correct principle agent for the vessel in the cargo report                                                                                              |
| MESSAGE ALREADY EXISTS                                               | Trying to send the same message twice as an original, make a small change to the header and resent as "change".                                                                   |
| CONSIGNOR - ADDRESS MUST CONTAIN AN ALPHA CHARACTER CLIENT TYPE      | The consignor, consignee and notify party must not have invalid characters such as "tabs", remove it and resend.                                                                  |
| PORT OF DESTINATION CODE IS INVALID                                  | The port codes used by Customs are UNLOCODES, eg AUBNE, double check the one you are using is correct and resend it.                                                              |
| CONTAINER NUMBER HAS BEEN REPORTED MORE THAN ONCE ON THIS            | Trying to add the same container twice as either FCL.                                                                                                    |
| ORIGINAL PORT OF LOADING MUST NOT BE AN AUSTRALIAN PORT CODE         | The load port for the cargo must be overseas.                                                                                                    |